# GUÍA BÁSICA

GUÍA para a automatriculación nun curso na Aula Virtual

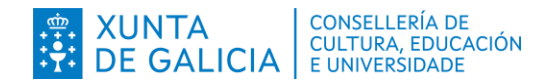

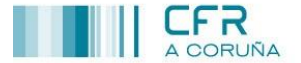

Entrar

Contraseña

Nombre de usuario

Recordar nombre de usual

Acceder

# *Automatriculación nun curso na Aula Virtual*

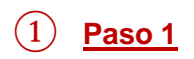

Autenticarse con usuario e contrasinal na Aula Virtual do CFR de A Coruña. (Se vostede non dispoñe de usuario e contrasinal, consulte a Guía de [acceso ao AV do](https://www.edu.xunta.gal/centros/cfrcoruna/aulavirtual/mod/url/view.php?id=37664)  [CFR de A Coruña\)](https://www.edu.xunta.gal/centros/cfrcoruna/aulavirtual/mod/url/view.php?id=37664)

Aula virtual do Centro de Formación e Recursos de A Coruña

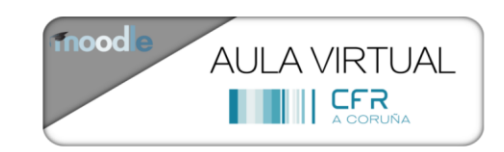

Categorías

#### ② **Paso 2**

Busca o curso polo seu nome ou parte del:

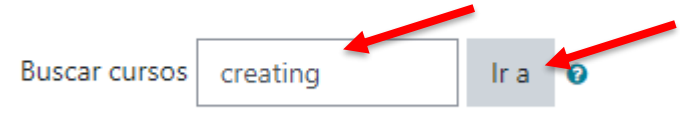

## ③ **Paso 3**

#### Aparecen os resultados:

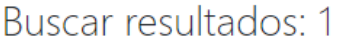

<sup>\*</sup> C2103005 Creating learning opportunities for young learners in STEAM

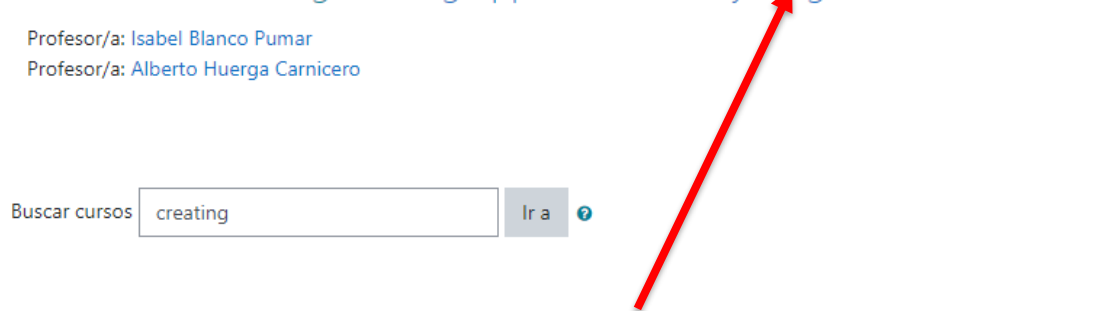

Premer sobre o nome do curso ao que desexamos acceder

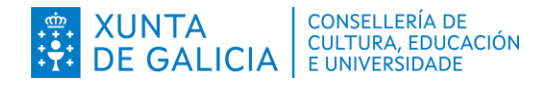

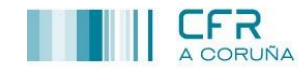

Matricularme

### ④**Paso 4**

Para matricularse no curso inserimos o contrasinal de automatriculación (proporcionado pola persoa asesora ou titora do curso) na caixa de texto e prememos no botón "Matricularme":

Opcións de matriculación <sup>®</sup> C2103005 Creating learning opportunities for young learners in STEAM Profesor/a: Isabel Blanco Pumar Profesor/a: Alberto Huerga Carnicero \* Automatriculación (Estudante) Chave de matriculación ..........

Con iso finalizamos o proceso de automatriculación nun curso e poderemos acceder a el.